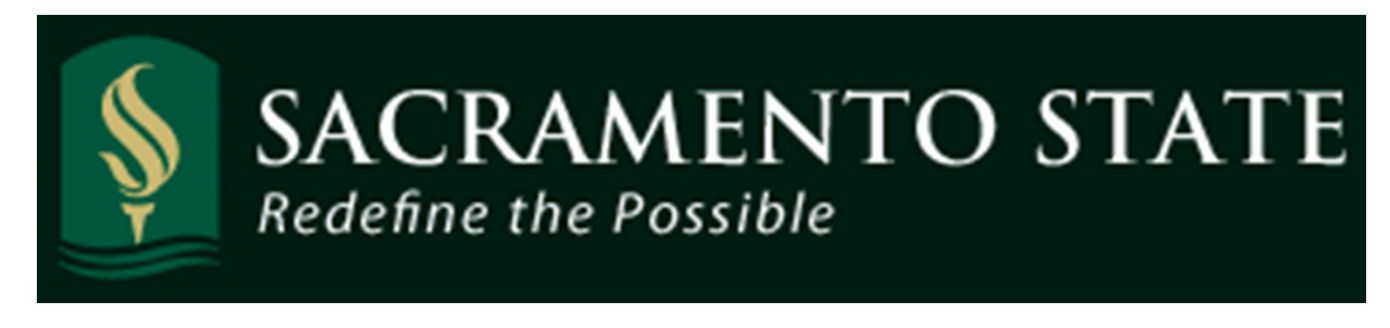

# CMS Absence Management Self Service ‐ Manager

# **Table of Contents**

\_\_\_\_\_\_\_\_\_\_\_\_\_\_\_\_\_\_\_\_\_\_\_\_\_\_\_\_\_\_\_\_\_\_\_\_\_\_\_\_\_\_\_\_\_\_\_\_\_\_\_\_\_\_\_\_\_\_\_\_\_\_\_\_\_\_

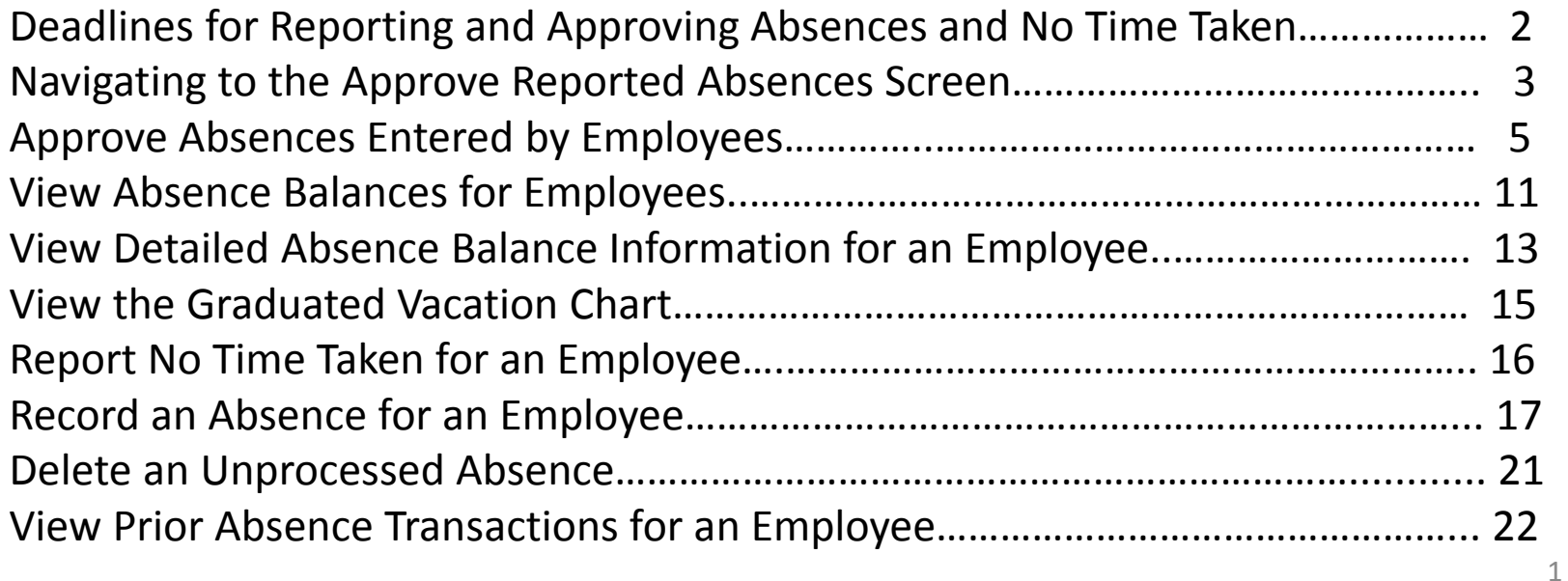

## **Deadlines for reporting and approving absences and No Time Taken**

Deadlines for keying your taken absences or submitting "No Time Taken", can be found on the Human Resources, Payroll page.

http://www.csus.edu/hr/d epartments/payroll/index. html

Note: Your department Timekeeper/Manager may set an earlier due date/deadline in order to allow for reviewing and correcting absences prior to approvals.

Don't wait to enter your absences! Enter time takenas it occurs, you can even enter time up to one month ahead.

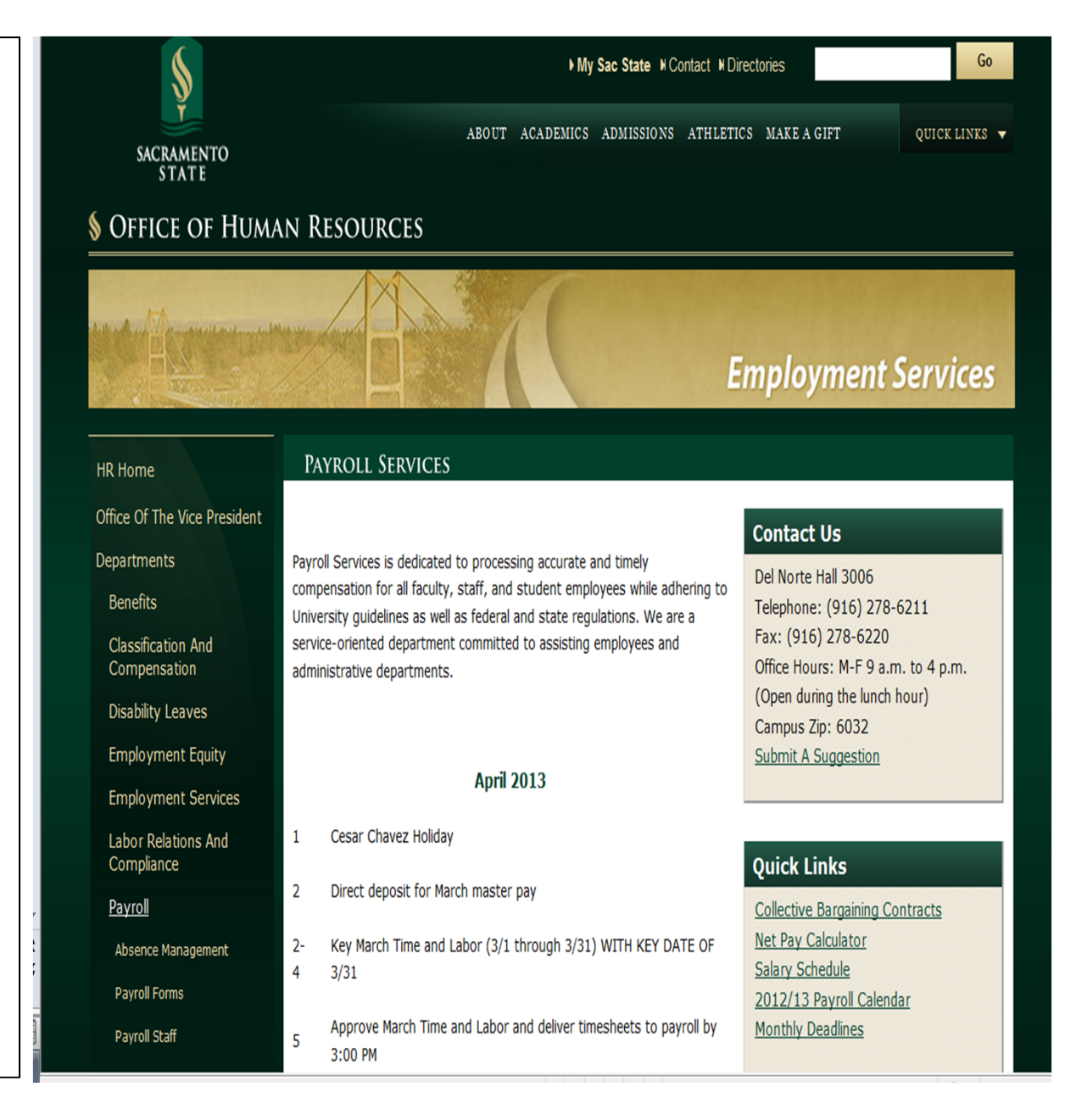

# **Navigating to Approve Reported Absences Page**

Log into the My Sac State Portal at: https://my.csus.edu using your SacLink username and SacLink password. Once logged in, click on the "Employee Center" link in the middle of the page.

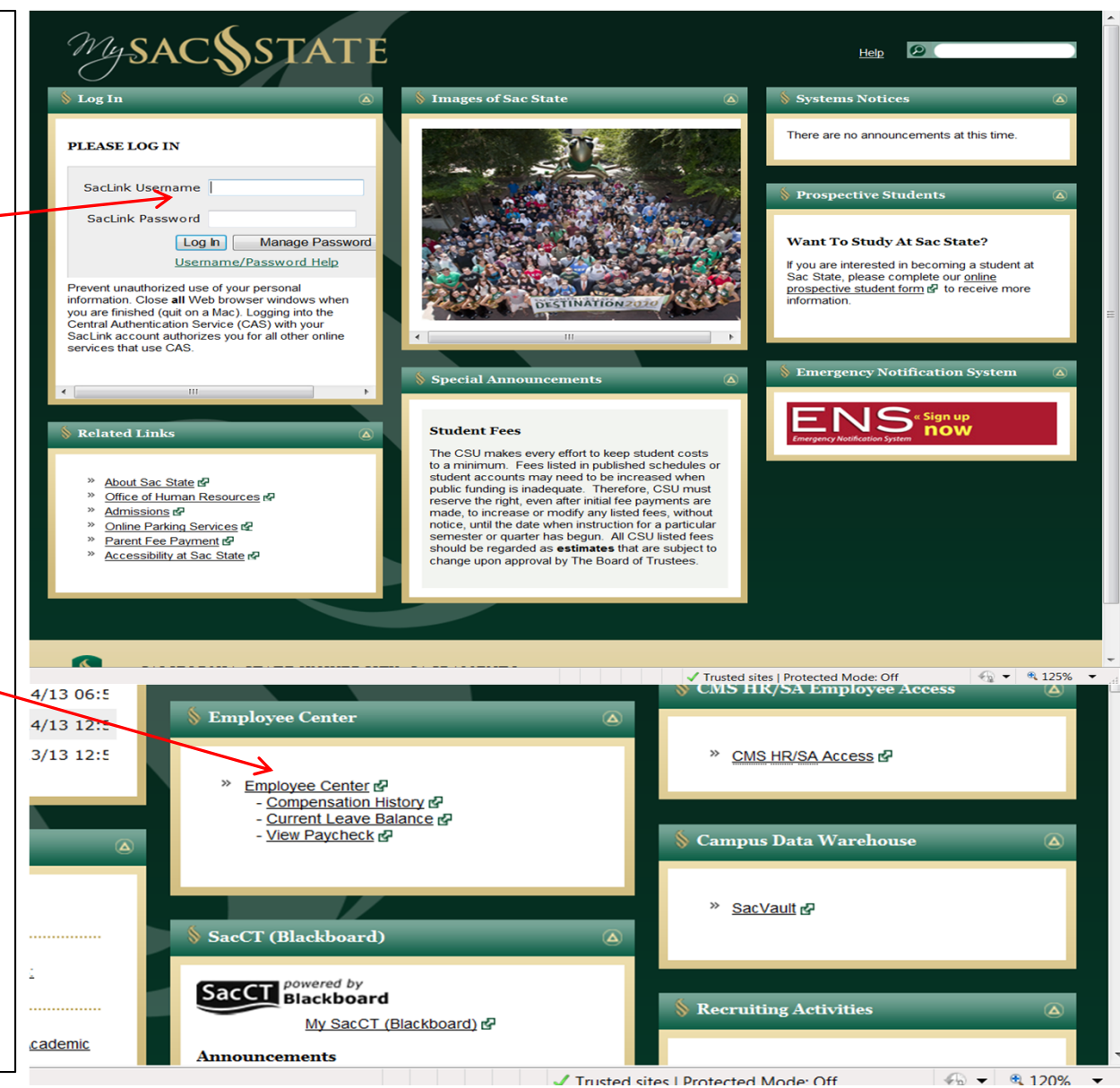

### **Navigating to Approve Reported Absences Page**

**Approve Reported Absences** 

In the Employee Center, Click on the link "Mgr Absence Approval & Inquiry" or click directly on the "Approve Reported Absences".

The Approve Reported Absences page displays your direct reports, as well as all employees you are an alternate approver for.

Note: If you click on any of the column headers it will re‐sort the data based on the column.

#### **Employee Center** View and update your Personal, Payroll, Leave Balances and Benefits Information **Mgr Absence Approval & Inquiry Personal Information Summary**<br>Review a summary of your personal information. **The View Paycheck**<br>Review current and prior paychecks. Sacramento custom manager self service Approval & Inquiry **E Approve Reported Absences** Manager Absence Entry Manager Balance Inquiry **■ Multi Report** Compensation History Health Care Summary **Benefits Summary**<br>Review a summary of current, past or future benefit **Review a summary**<br>Review a summary of your health care enrollments. Review compensation history for base, variable, and stock options. enrollments. **Benefit Provider Contacts Current Leave Balances Report and View Absences Benefit Provider Contacts** View Current Leave Balances Report and view employee reported absences. Staff/Management Instructions<br>Staff/Management Instructions (Link opens in New View Reporting Relationship **Staff/Management Employment** View my reporting relationship View Staff/Management jobs and manage your applications. Window) Faculty/Other Employment **Checard Services**<br> **Checard Services (Link opens in New Window)** View Faculty/Other Employment Opportunities (Link opens in New Window)

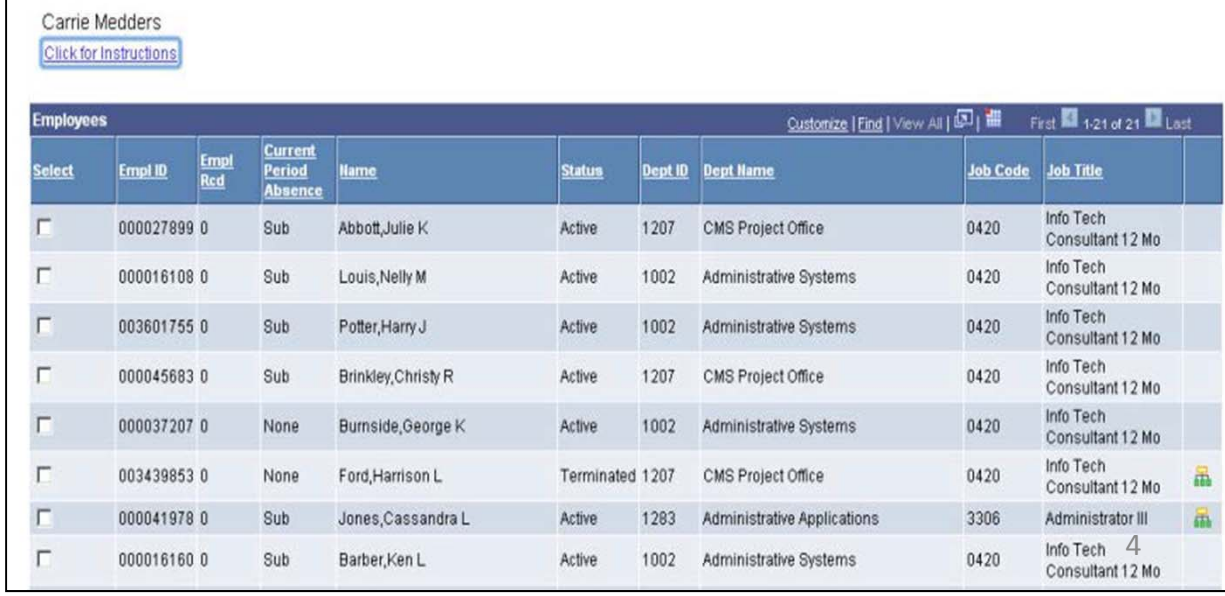

In the Current Period Absences column the status shown:

- a) None No absences havebeen entered.
- b) Appr All absences havebeen approved.
- c) Sub Absences have beensubmitted but not approved.

Click the Org Chart icon to view the direct reports of another employee in your list. (if applicable).

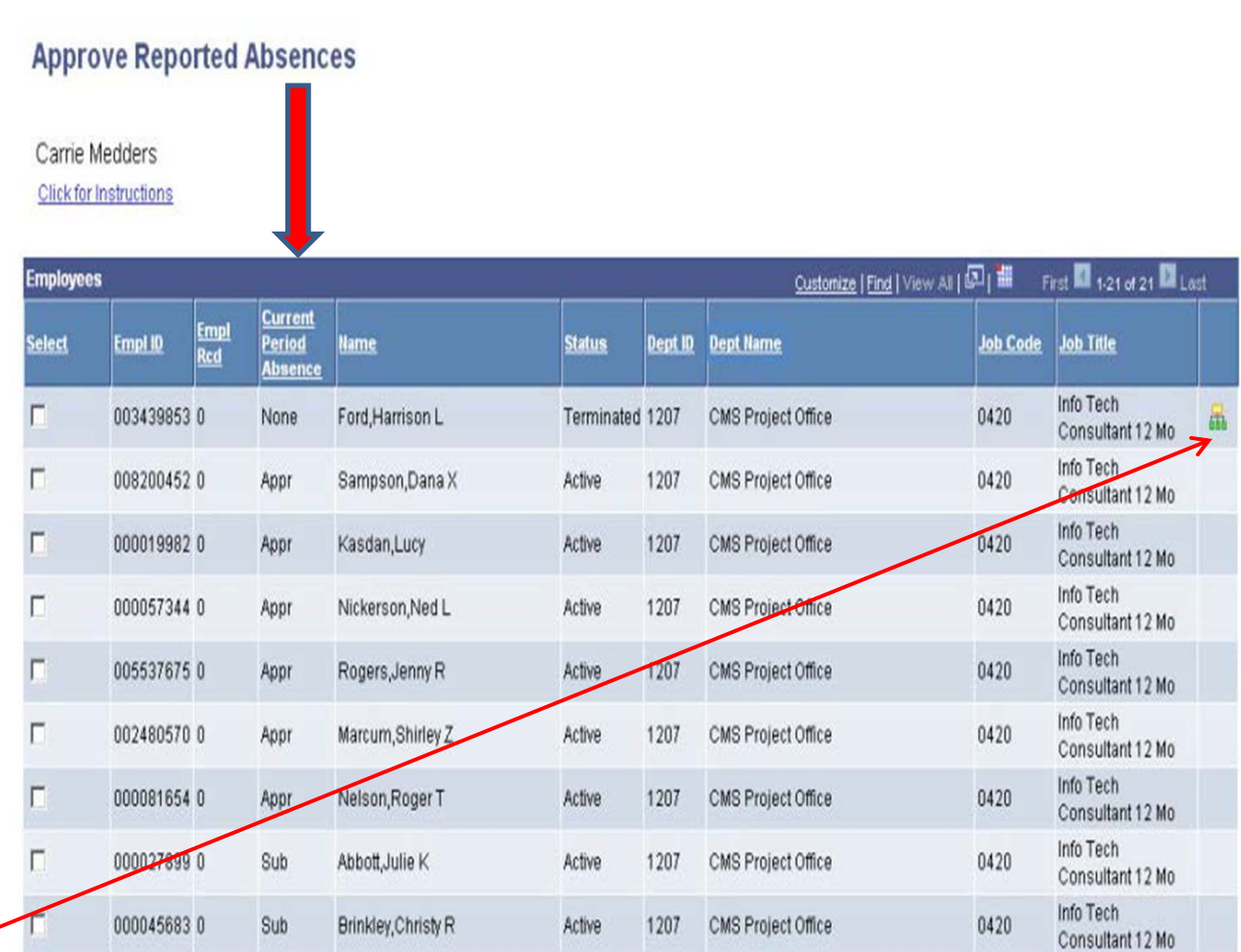

To view the individual absences click on the check boxes next to the name, or to view all the employees click the button "Select All and click "Continue".

The Approve Reported Absences page displays *only* employees whose absences are in a submitted status and unapproved.

Absences entered by <sup>a</sup> Timekeeper or reviewed by <sup>a</sup> designated non MPP level suprvisor will appear with <sup>a</sup> Reviewed status.

#### Analyst/Programmer 0000163420 Fong, Kelly A 0400 Sub Active 1002 Administrative Systems 12 Mo Info Tech 0000161080 Louis, Nelly M Active 1002 Administrative Systems 0420 Sub Consultant 12 Mo Info Tech 003601755 0 Sub Potter, Harry J Active 1002 Administrative Systems 0420 Consultant 12 Mo 000041978 0 Jones, Cassandra L. Administrator III Sub Active 1283 Administrative Applications 3306 (d) First Select All **DeselectA** Continue

#### **Approve Reported Absences**

Carrie Medders

#### **Click for Instructions**

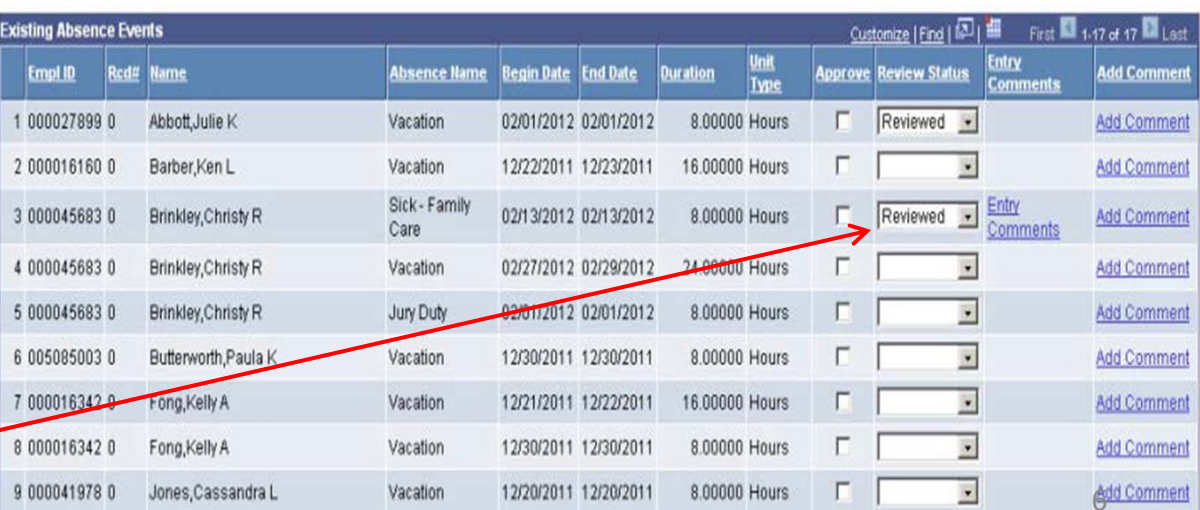

To send an absence back for correction, click the dropdown list in the Review Status column and select Needs Corr (Correction).

Note: You will not be able to approve an absence that is sent back for correction.

Then click on the Add Comment link tocommunicate the correction needed back to the employee. **Approve Reported Absences** Carrie Medders

#### **Click for Instructions**

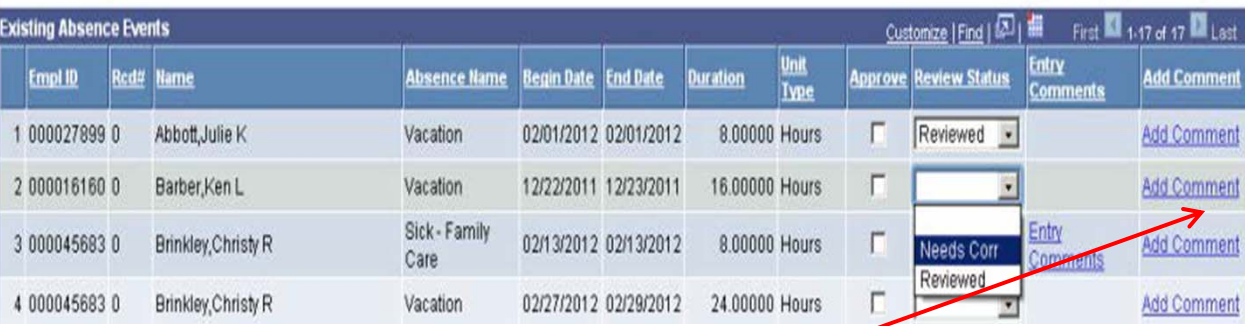

Enter a brief andprofessional comment to communicate to the employee why the absence needs to be corrected.

Click on the Save Comments button and you will be returned to the previous screen.

Note: Comment links for Absence entries withcomments now read "Edit Comment"

#### **Approval Comments**

Enter comments to be associated with the approval and click the Save Comments button to save them. To return without saving click the Return to Approvals Page link.

This absence was not on my calendar. I believe you've entered the wrong dates. Please delete and re-submit. Thanks.

**Save Comments** 

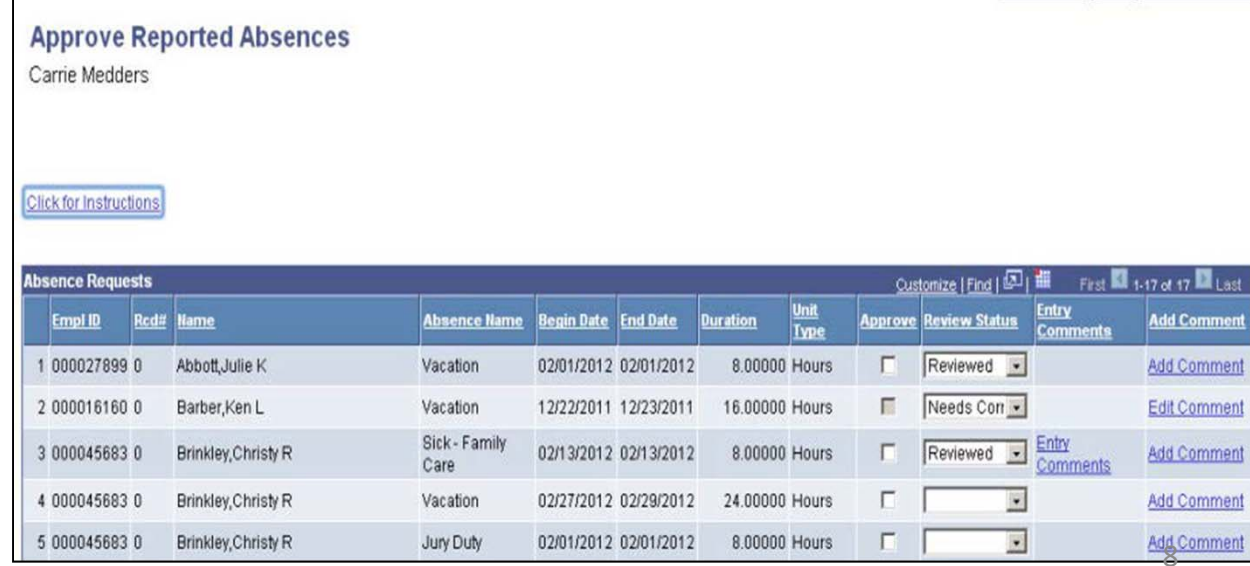

After reviewing your employees reported absences, check the individual boxes toapprove <sup>a</sup> few select absences or click theSelect All button toapprove all absences.

*Note: if you are not an MPP level approver, your role may only be to "review" the time. MPPlevel managers will approve.*

The Approval Confirmation page will display. Click OK.

#### **Approve Reported Absences** Carrie Medders

#### Click for Instructions

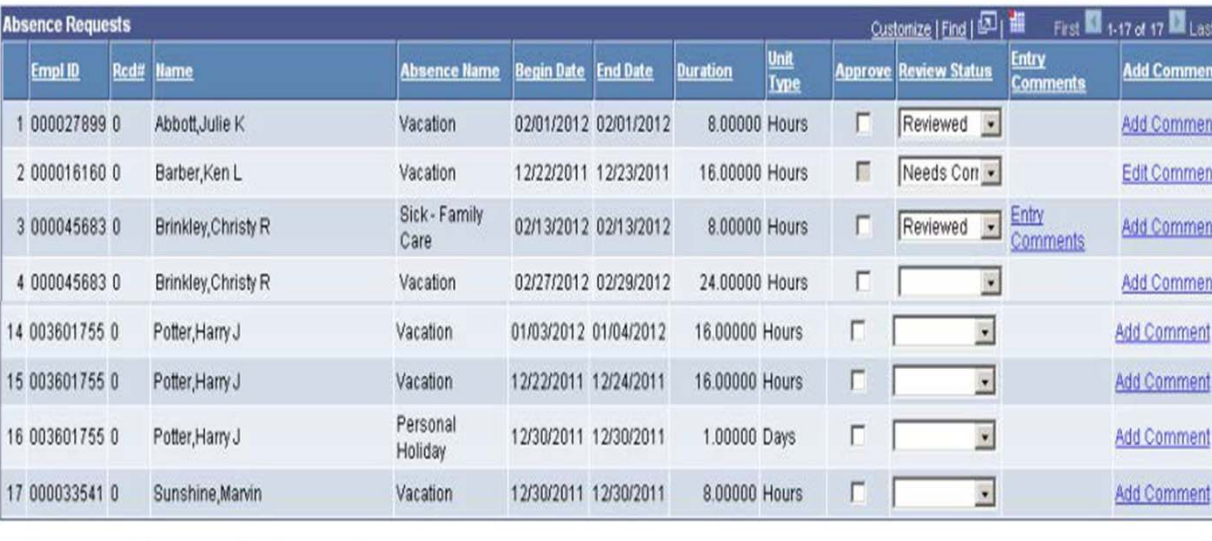

Deselect Al Select All

Submit

Return to Employee List

The Approve Reported Absences page displays with the updated status information.

#### **Approve Reported Absences**

Carrie Medders Click for Instructions

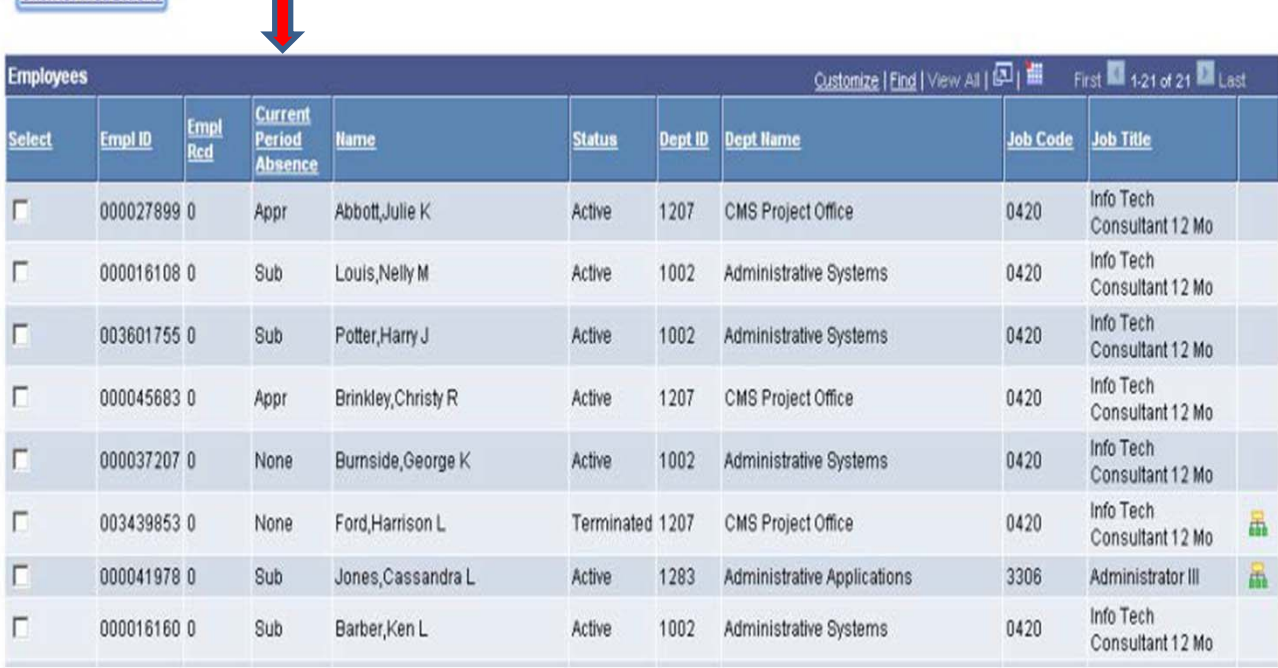

You may view current and prior absence balances for your employees by navigating to the Manager Balance Inquiry page.

Click on the Refresh Employees List button. This process will build or rebuild a most current list of employees that report to you as an Manager or Timekeeper that you are responsible for. If you have had changes to the reporting relationship then you should use the refresh.

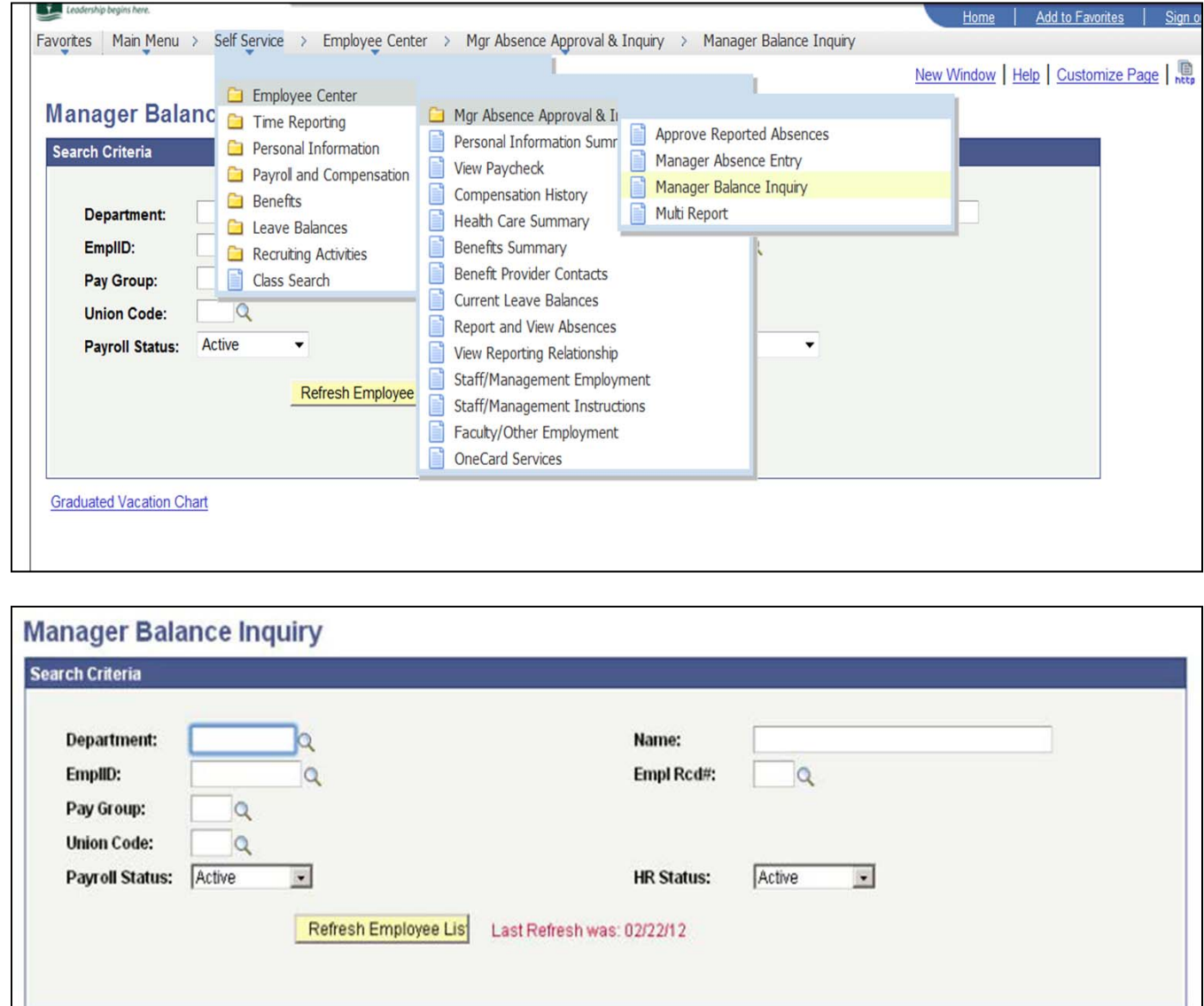

**Graduated Vacation Chart** 

In the Manager Balance Inquiry search criteria section you can enter a department to view all your employees in that department or search by an Emplid for an individual record.

One you click the Search button, note that sick, vacation, and personal holiday columns with balances are displayed.

#### **Manager Balance Inquiry**

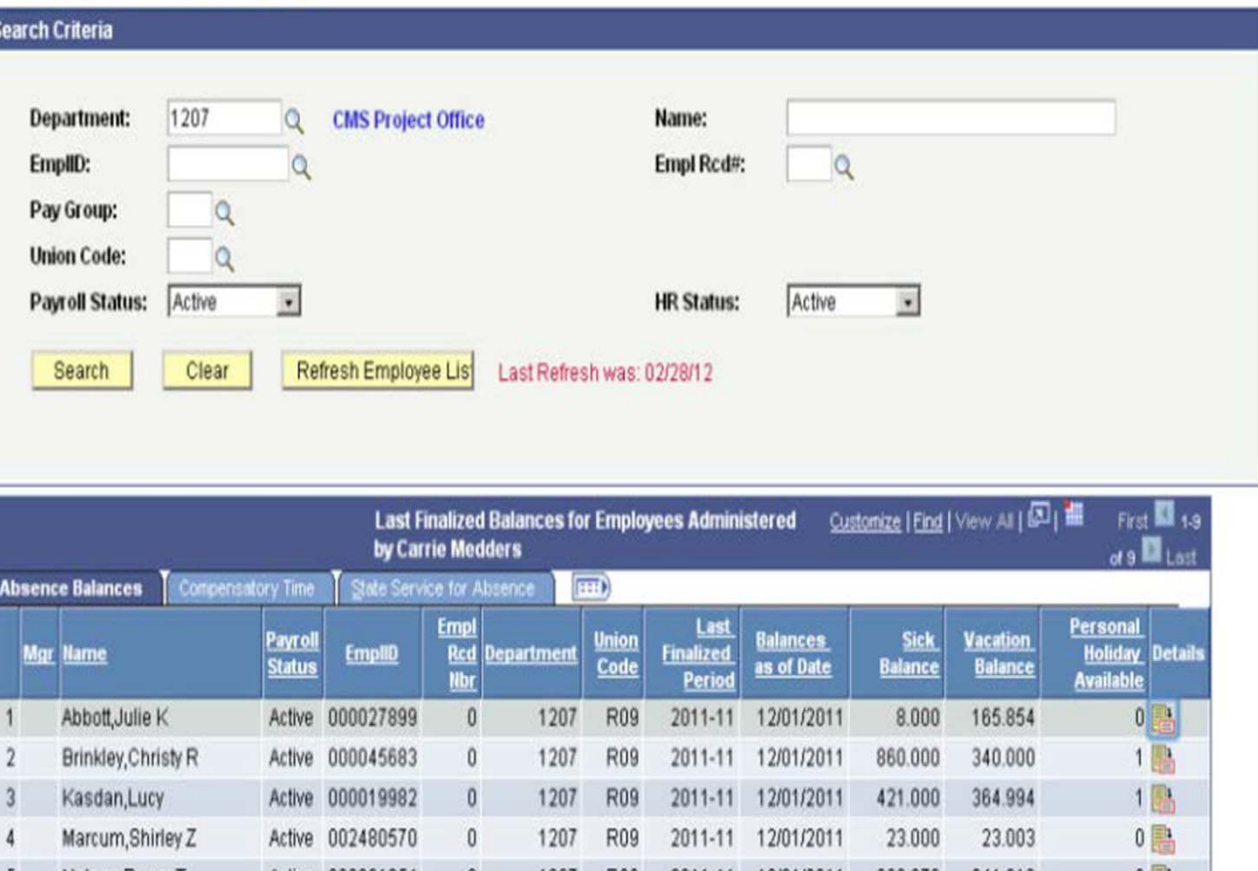

There are alsomultiple tabs at the top named Absences Balances, Compensatory Time, and State Service for Absence. Click on any tab to view additional information.

To view more detailed information, click the Details icon in the far right column in order to view time earned and time taken.

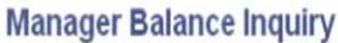

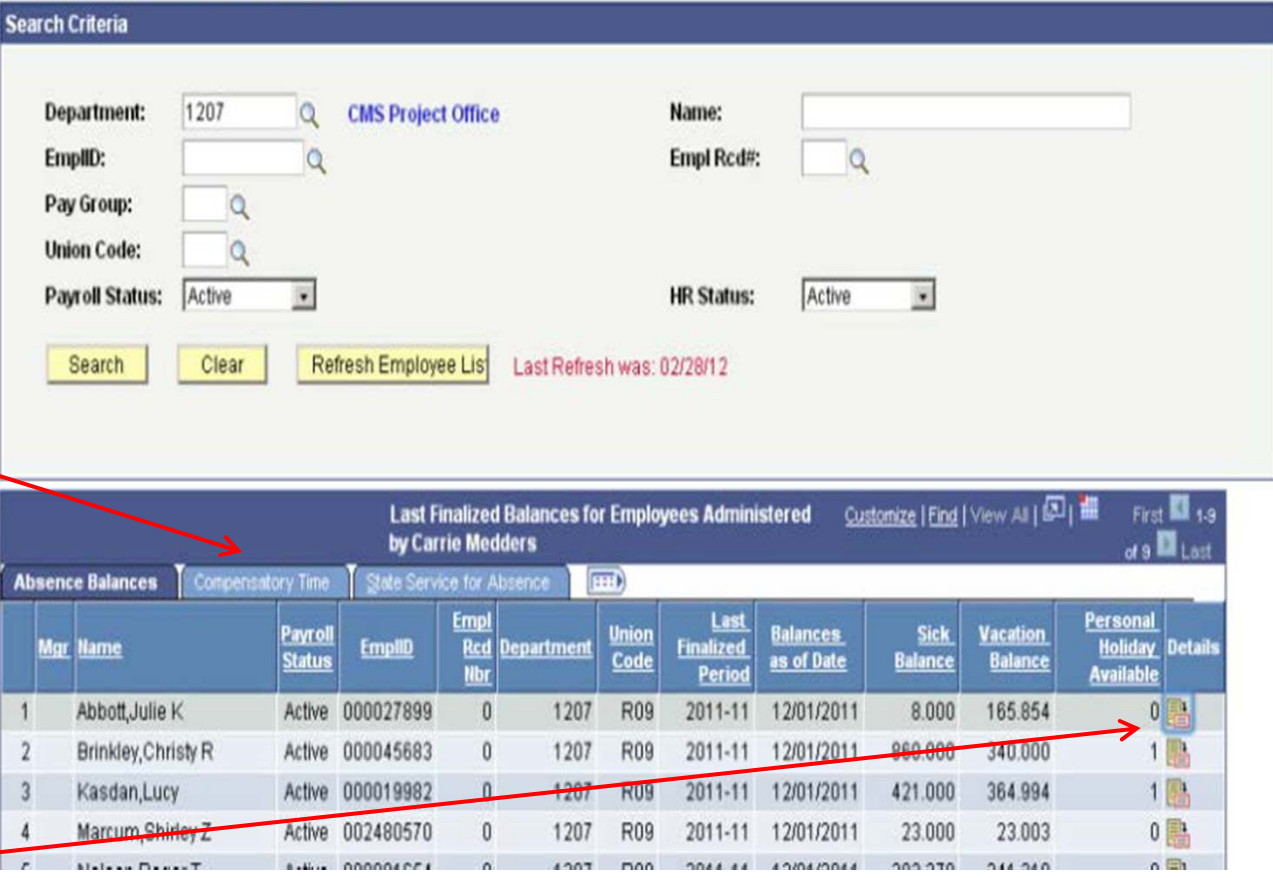

Note inside the details link there are 4 expandable sections n the page.

- a) All Absence Balances
- b) Absence Balances
- c) Compensatory Time Balances
- d) State Service for Absences

Select the right arrow beside the section name to expand or collapse each section. In each section there are multiple tabs of information.

Click the Return button togo back to the previous pages.

**D** All Absence Balances ▷ Absence Balances **D** Compensatory Time Balances ▷ State Service for Absences All Absence Balances

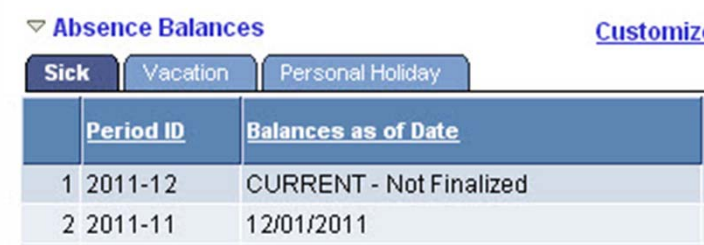

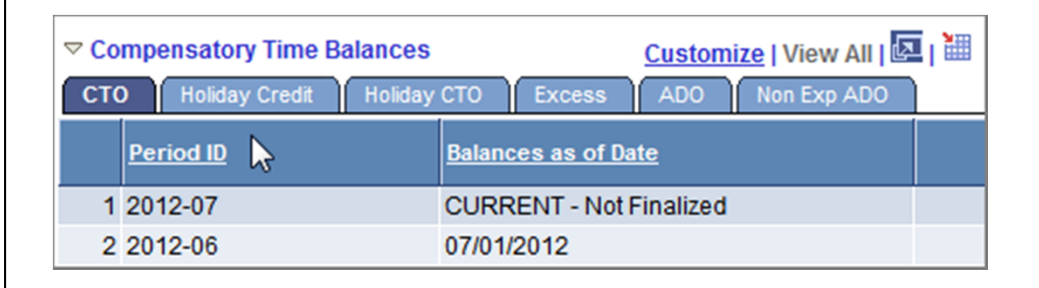

### **Viewing the Graduated Vacation Chart**

Within the Manager Balance Inquiry page there is <sup>a</sup> link at the bottom of the page.

Graduated Vacation Chart will display the monthly vacation accrual rates, along with the maximum vacation accrual allowances, based on employee state service.

Press the Esc key on your keyboard to return to the main balances page.

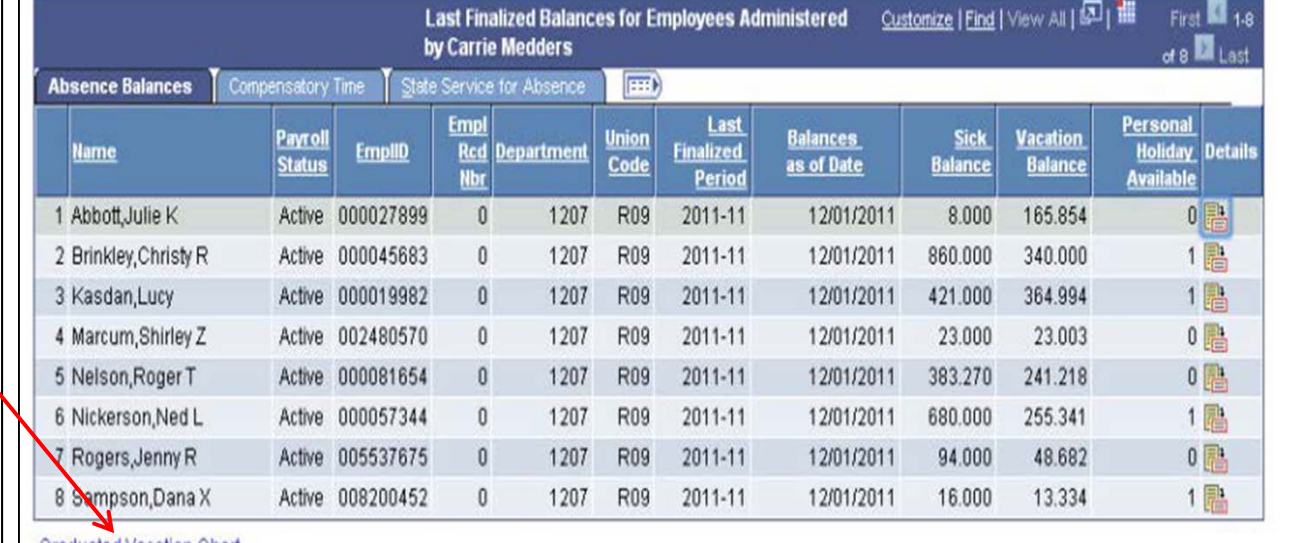

Graduated Vacation Charl

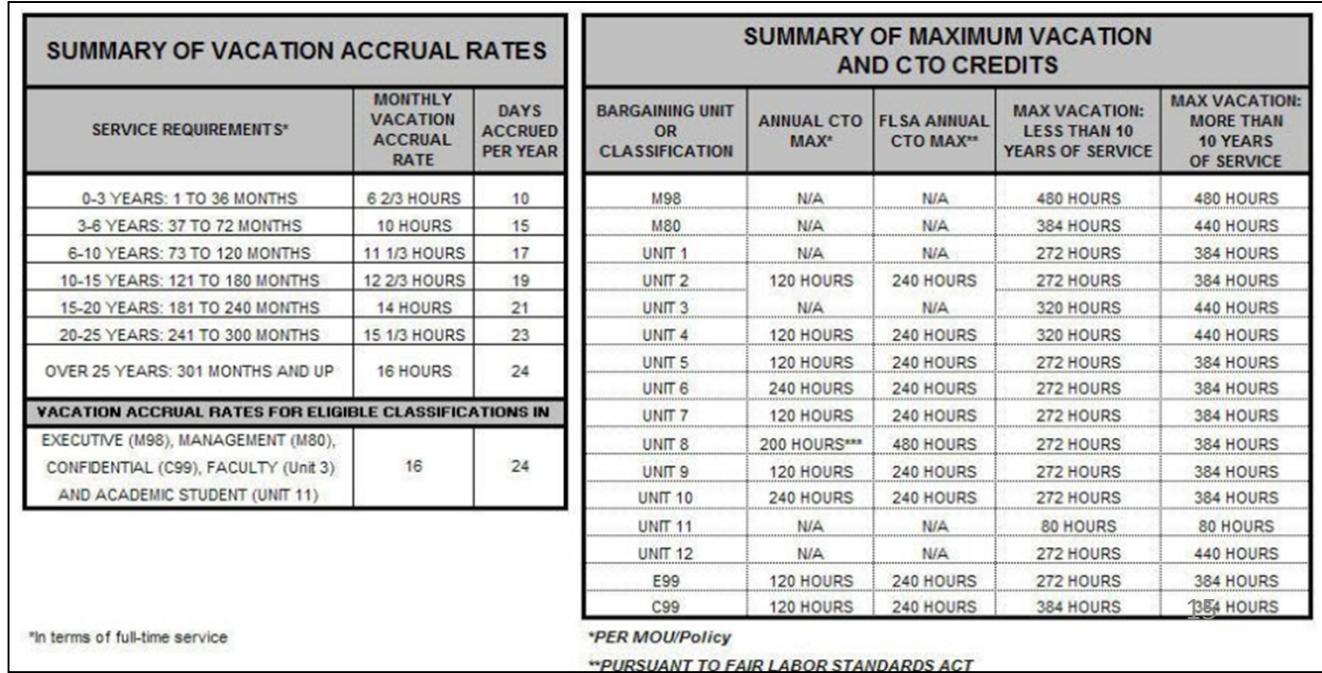

From the Employee Center, navigate to Mgr Absence Approval & Inquiry then click on the Manager Absence Entry.

Click on the Emlid of the employee you want to enter absences for.

If an employee holds more than one position, you will be prompted to select which job you want to enter absences for.

#### **Manager Absence Entry**

#### Carrie Medders **Click for Instructions**

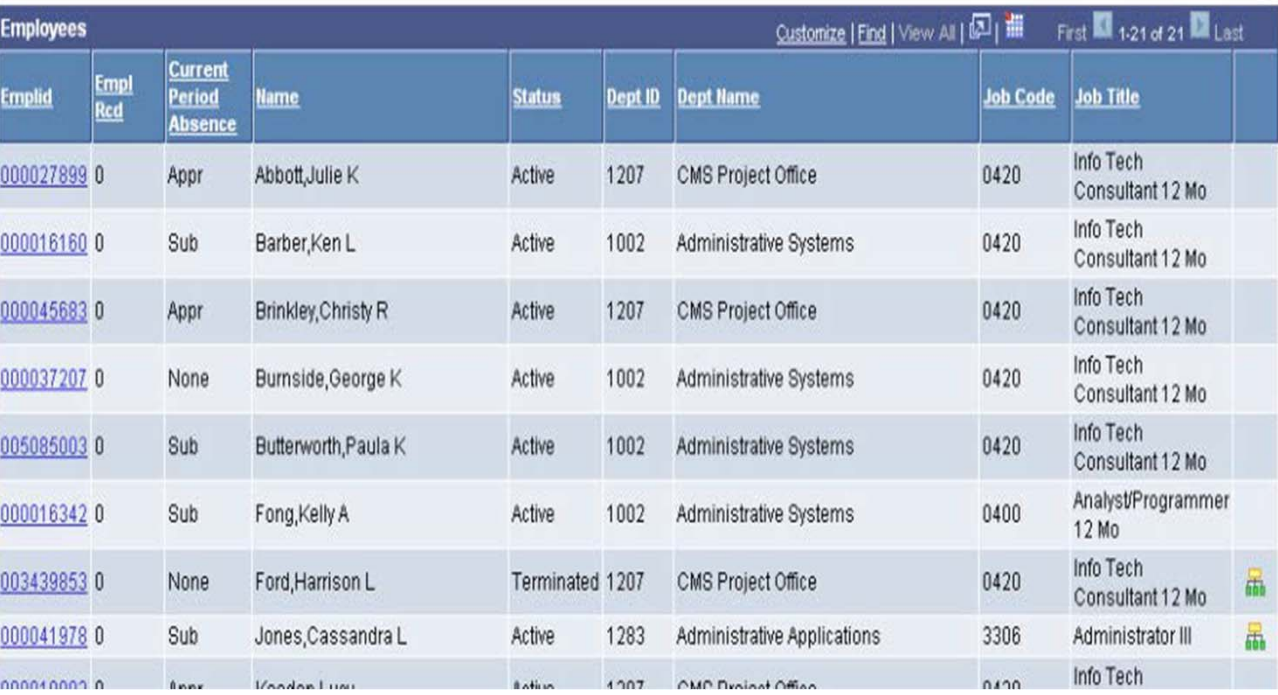

Existing absences for the current pay period will be displayed in the top grid. The From and Through dates can be changed to show absences fromother pay periods.

In the bottom grid, the Absence Name "No Leave Taken" defaults to the current pay period Begin Date and End Date. If this is correct and you have **no** absences to report for your employee, click the Submit/Approve button. If you have absences to

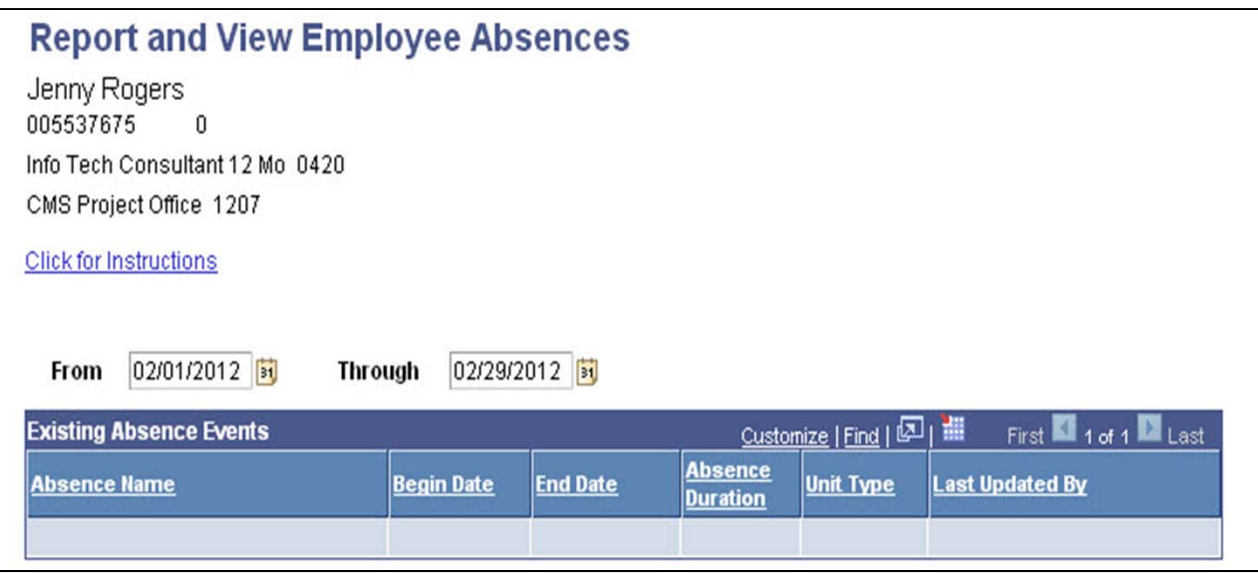

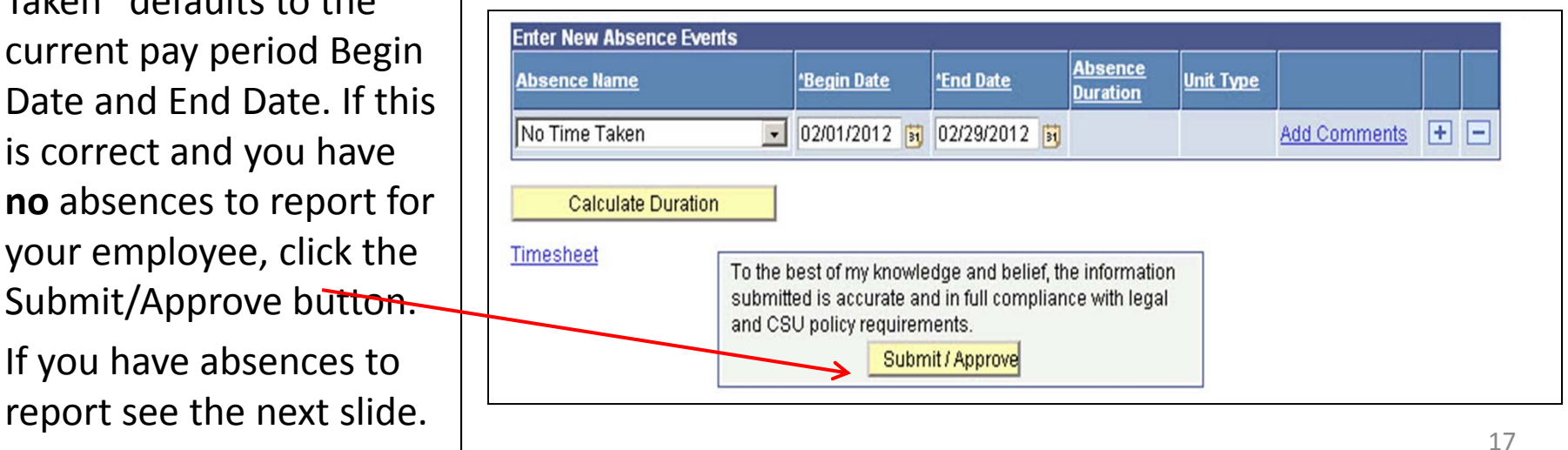

If you have absences to report, select an Absence Name from the dropdown menu. The balance is displayed. Confirm that the balance covers the absence you are recording.

Enter in the Begin Date and End Date of the Absence. Click theCalculate Duration button and be sure that the Duration is correct. If this absence is for <sup>a</sup> partial day, select Partial Hours from the Partial Days dropdown menu and enter hours per day.

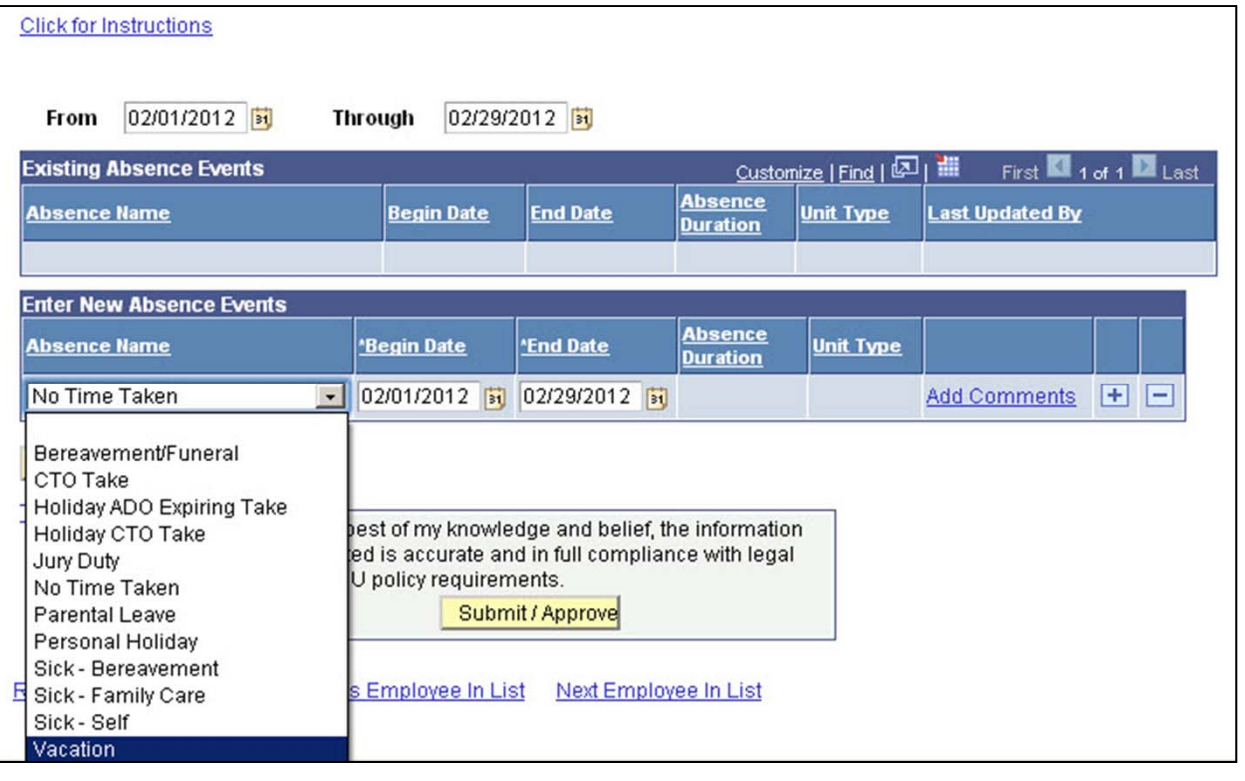

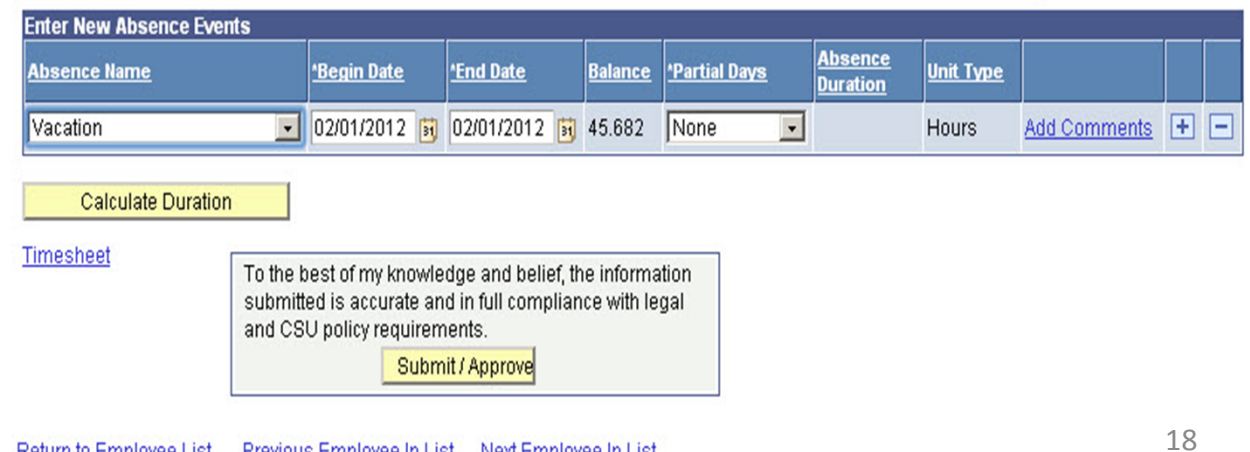

To add any comments, select the Add Comments link.

Note: this is required for certain Absence Names. If the Add Comments link turns red you must add <sup>a</sup> comment.

Enter a brief andprofessional comment. Click the Save Comments button. To return to the previous screen.

The Comments link nowreads "Edit Comments"when <sup>a</sup> comment has been entered.

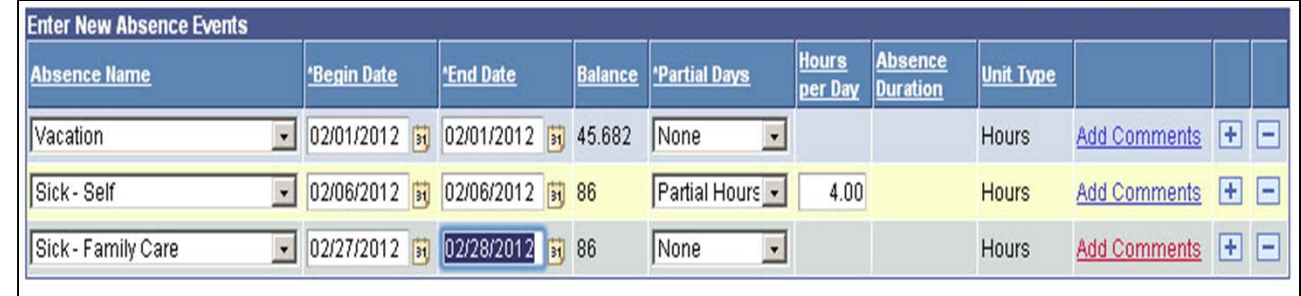

#### **Absence Event Comments**

Enter comments to be associated with the absence event and click the Save Comments button to save them. To return without saving click the Return to Entry Page link.

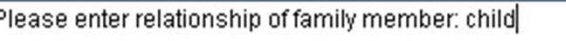

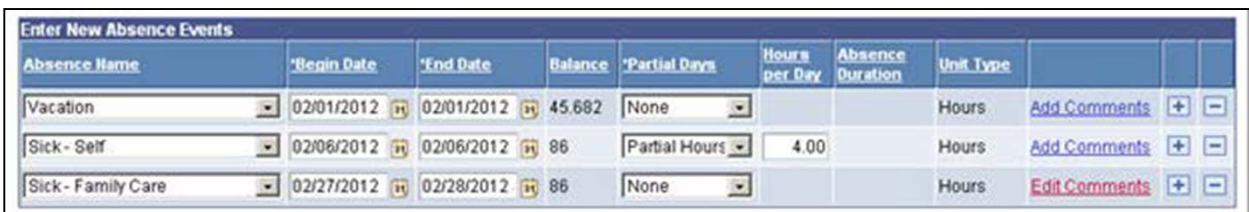

Once all absences are entered, click the Submit/Approve button.

Click OK on the Submit Confirmation page.

The Report and View Employee Absences page displays again. Use the navigation links at the bottom of the page to move from one employee to another.

To the best of my knowledge and belief, the information submitted is accurate and in full compliance with legal and CSU policy requirements. Submit / Approve

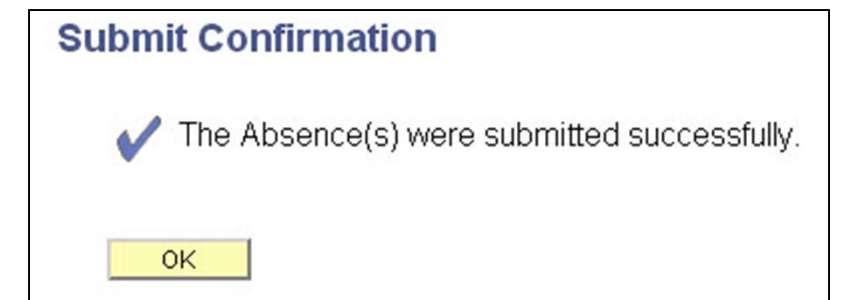

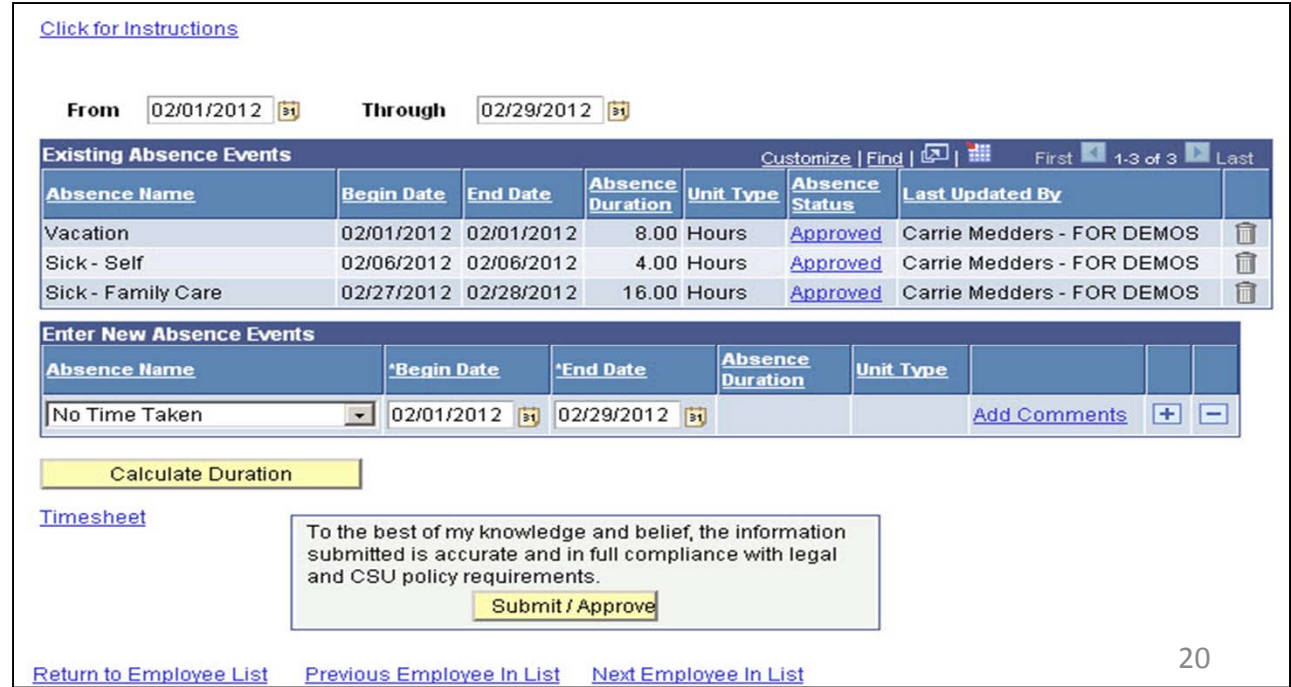

#### **Delete an Unprocessed Absence**

Managers, Supervisors, and alternate approvers can delete absences with a Reviewed, Submitted or Approved status. To delete an absence click the trash can icon in the far right column.

Confirm that the absence to be deleted is the correct one. Click the Yes button to continue.

#### **Report and View Employee Absences** Jenny Rogers 005537675  $\Omega$ Info Tech Consultant 12 Mo 0420 CMS Project Office 1207 **Click for Instructions** 02/01/2012 02/29/2012 From **Through** Customize | Find | 图 | 11 **Existing Absence Events** First 1-3 of 3 Last Absence<br>Duration<br>Duration <u>Absence</u> **Absence Name Begin Date End Date Last Updated By Duration Status** 自 Vacation 02/01/2012 02/01/2012 8.00 Hours Approved Carrie Medders - FOR DEMOS Sick - Self 4.00 Hours îì 02/06/2012 02/06/2012 Approved Carrie Medders - FOR DEMOS 自 Sick - Family Care 02/27/2012 02/28/2012 16.00 Hours Approved Carrie Medders - FOR DEMOS

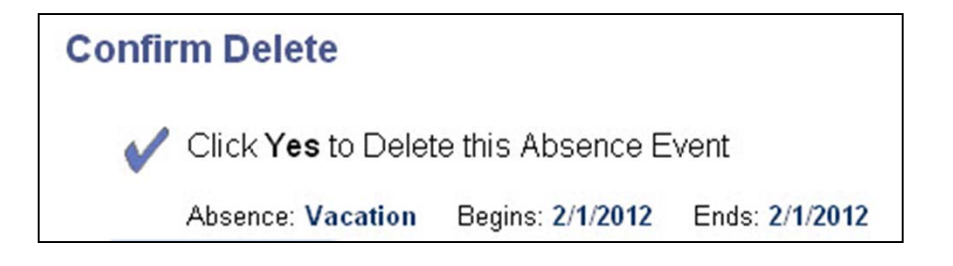

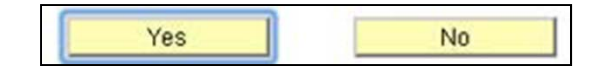

### **View Prior Absence Transactions for an Employee**

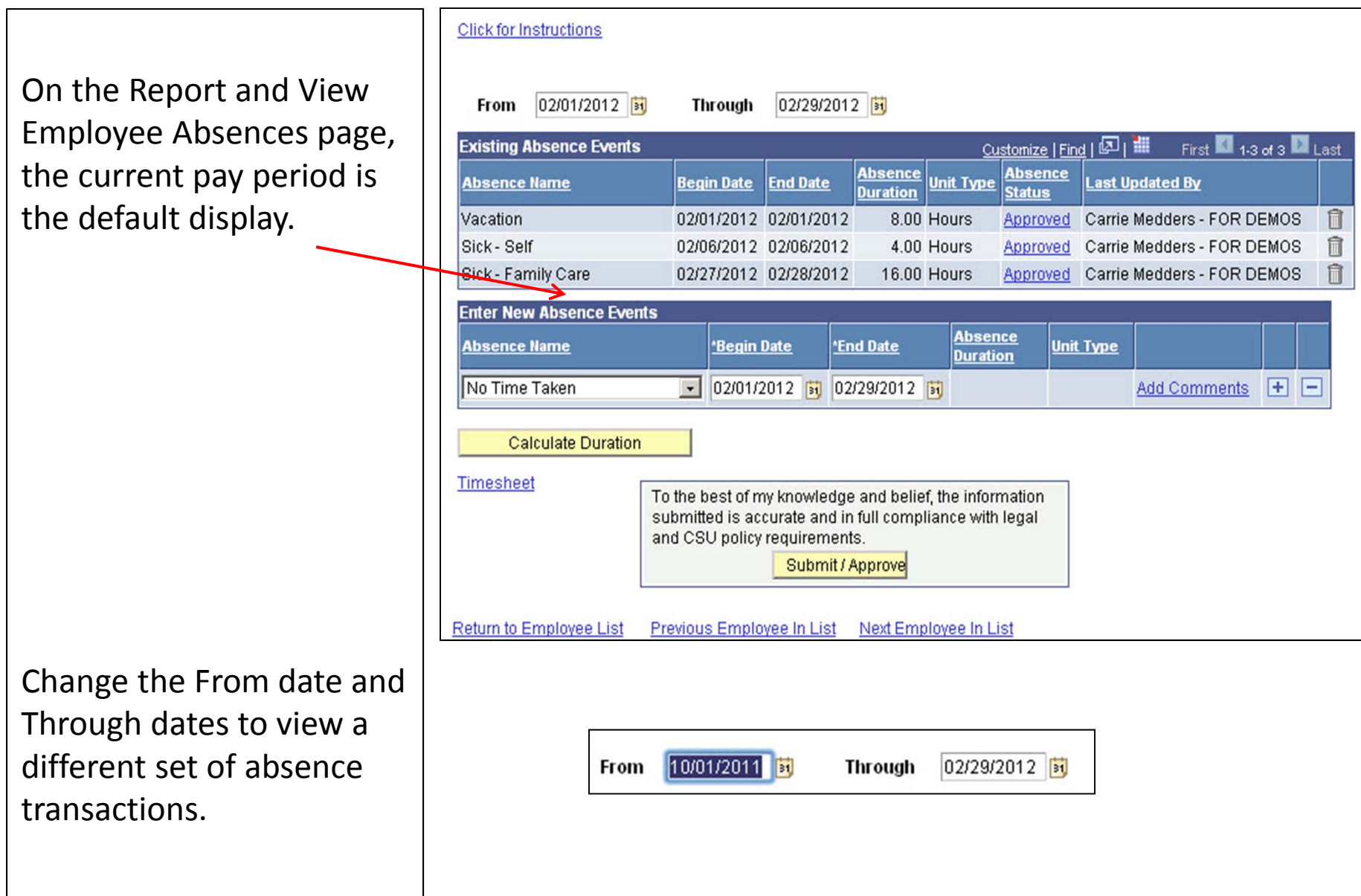

#### **View Prior Absence Transactions for an Employee**

The Report and View Employee Absences is refreshed, reflecting the new dates. Repeat this process to view <sup>a</sup> different set of absence transactions.

#### **Report and View Employee Absences**

Jenny Rogers 005537675  $\mathbb O$ Info Tech Consultant 12 Mo 0420 CMS Project Office 1207

**Click for Instructions** 

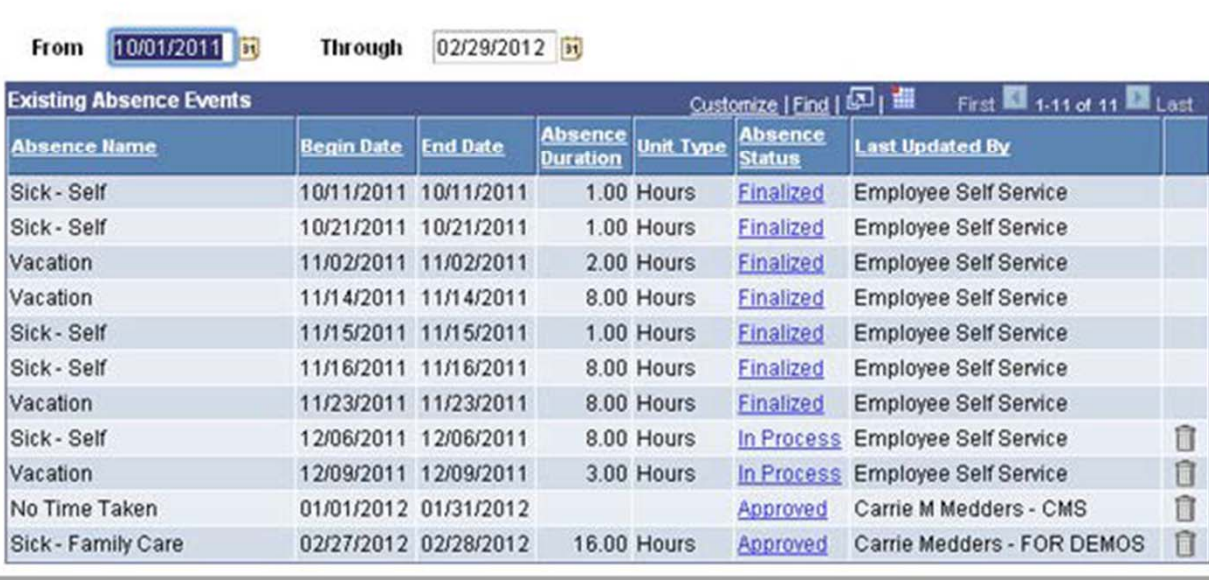